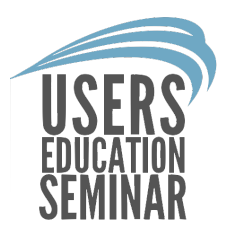

## Create 3D Rooms

#### Learn how to create a basic 3D room in FloorRight. By: Mical Santiago

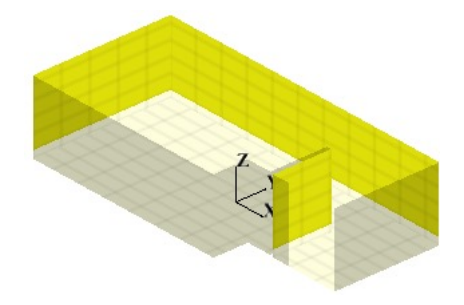

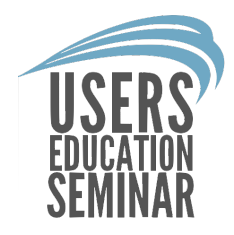

In FloorRight, the user can create 3D showers with benches, restrooms with wall tile and can create large corridors with wall material.

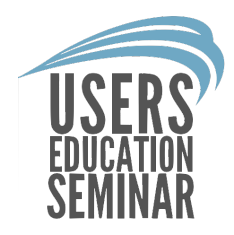

## When the user is done creating the 3D room they can print the design to PDF or paper.

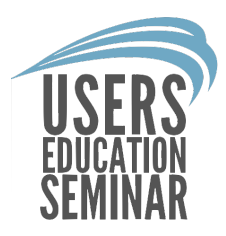

#### How to create a 3D room:

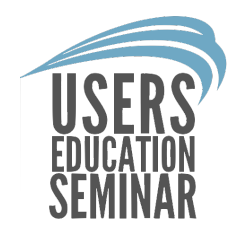

1. Draw the floor of the 3D room first. Add points to where doors go or to specify any walls that do not get tile.

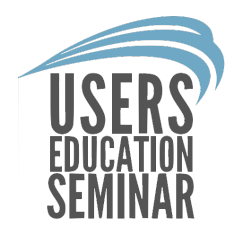

## • Adding points will help with deleting specific walls that do not get tile.

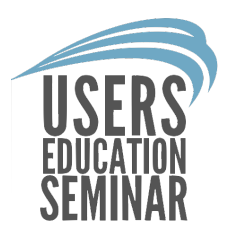

2. Make any changes to a room before extruding the walls in 3D. Walls cannot be moved and doors cannot be added to 3D rooms.

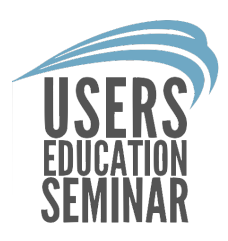

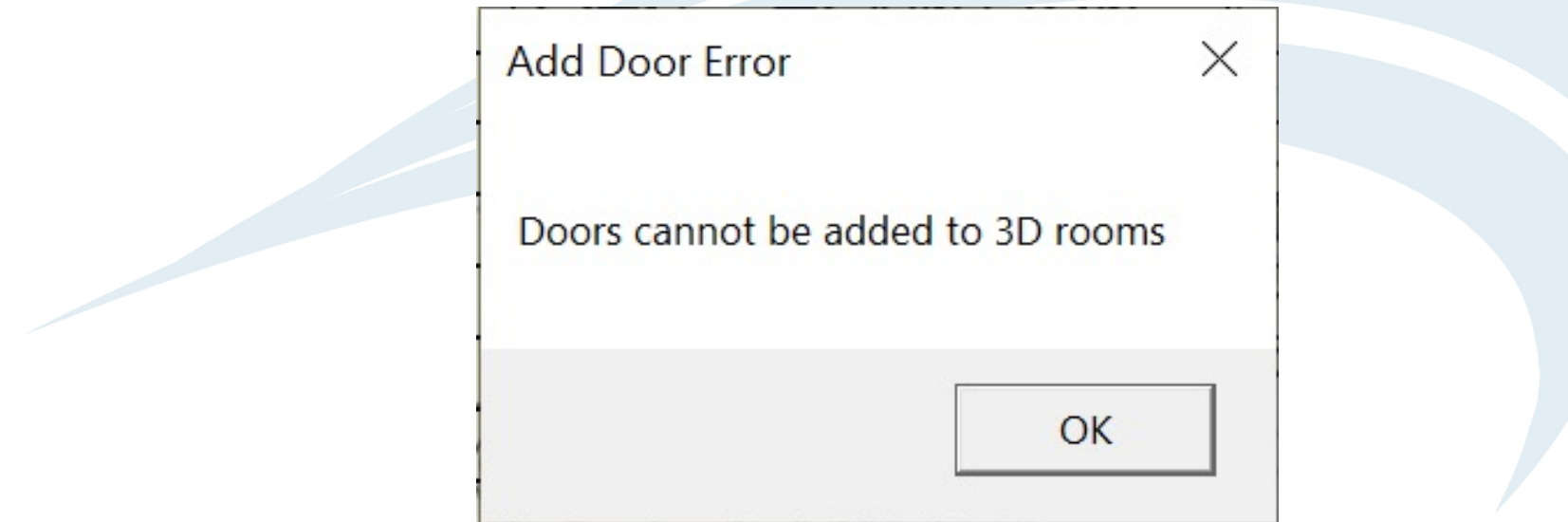

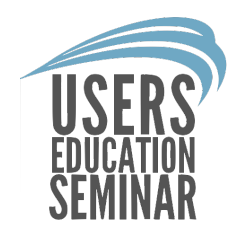

# 3. To go into 3D left click in the middle of the room to select it.

**Note: Try not to left click on the room name, that will not select the room.**

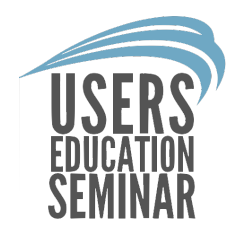

4. Once the room is highlighted right click and choose "Edit 3D" at the bottom of the menu.

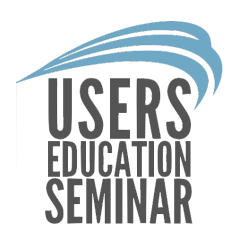

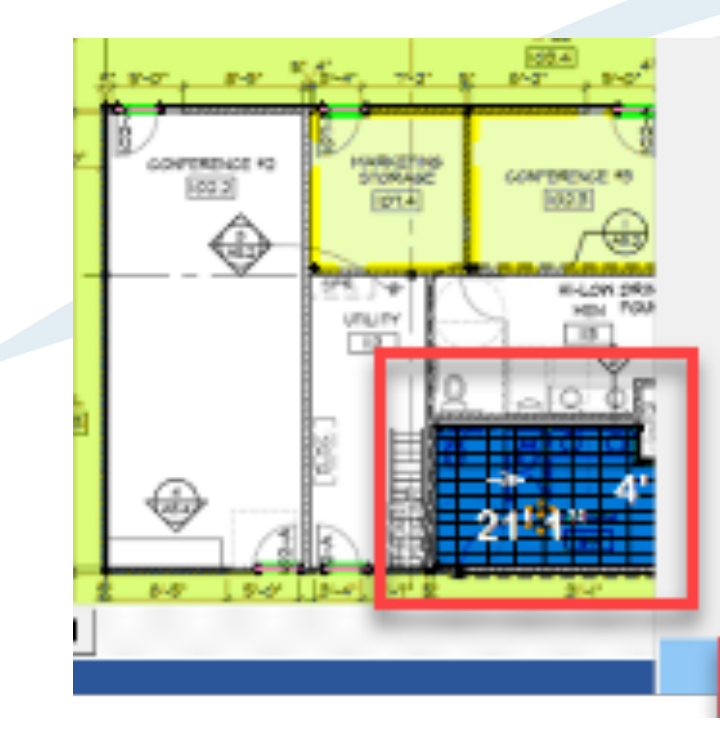

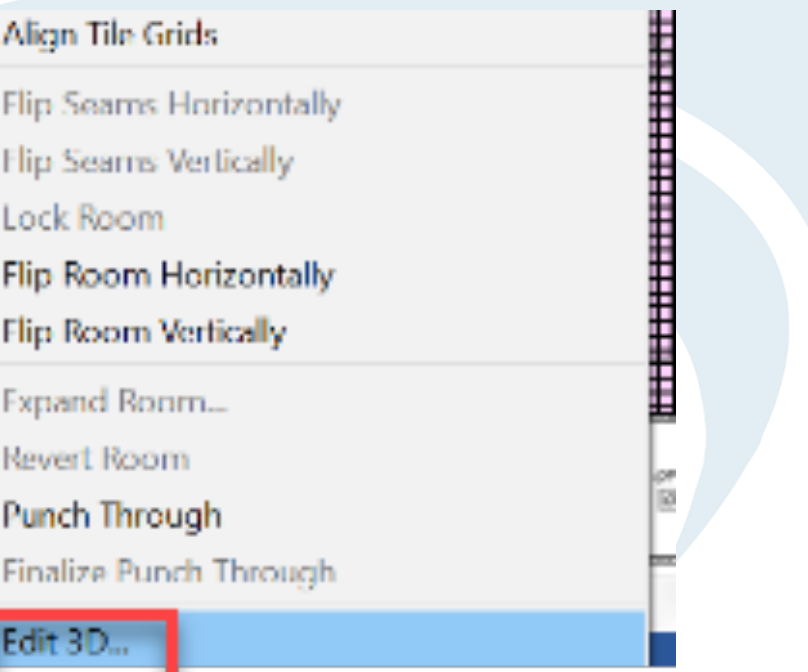

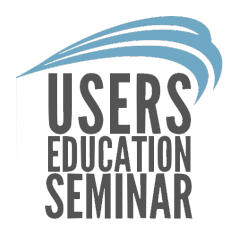

# 5. In 3D mode choose the wall tile material from the material drop down on the upper right.

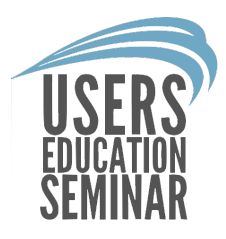

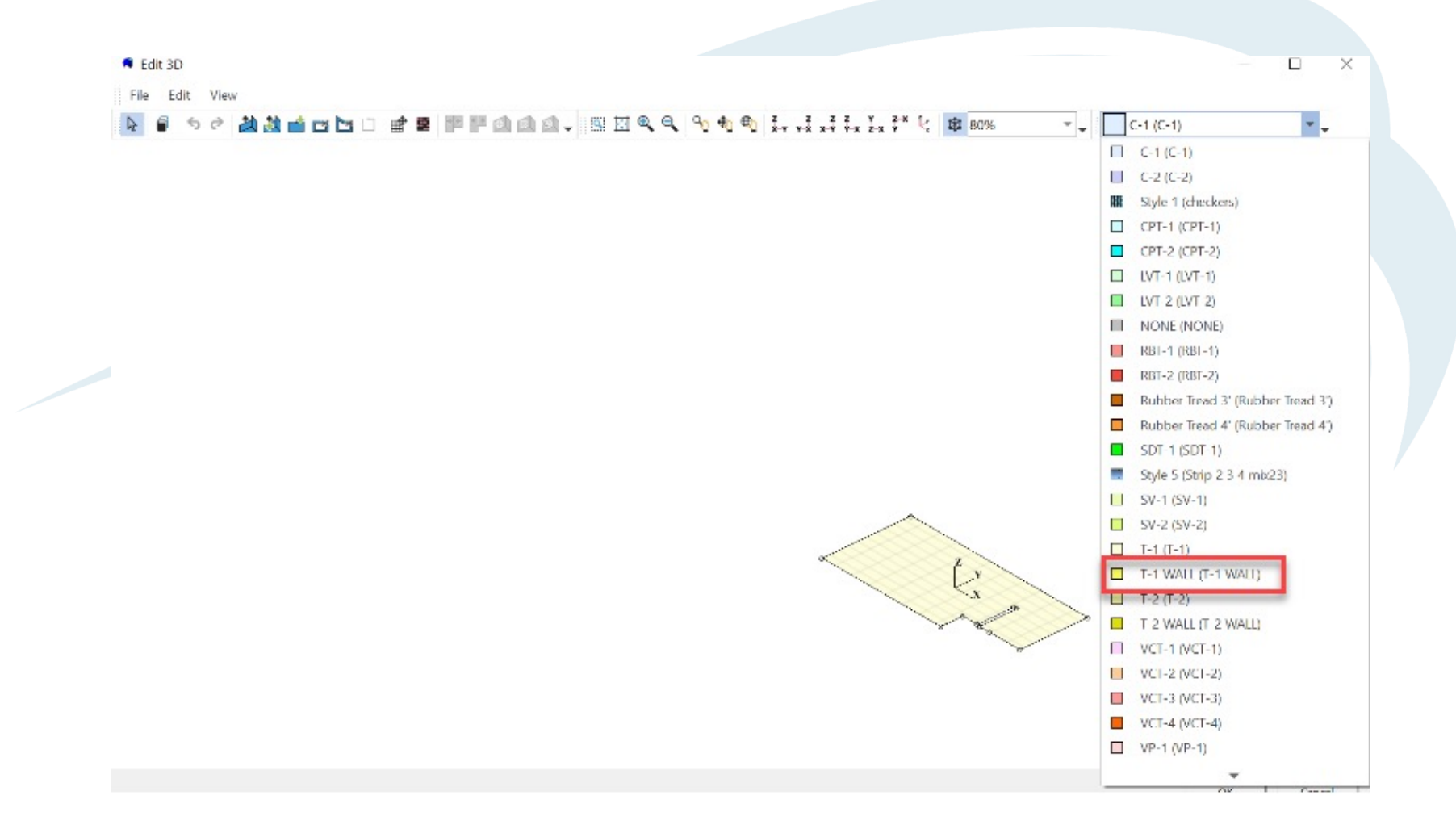

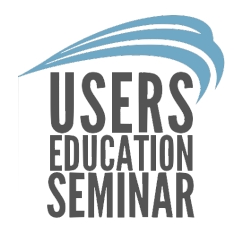

# 6. Select specific walls to extrude by holding shift and left clicking the walls.

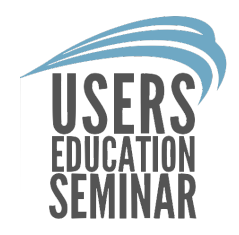

• The user can left click and drag outside the floor to select all the walls to extrude at the same time.

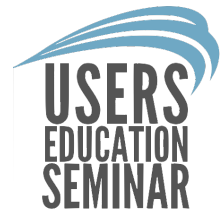

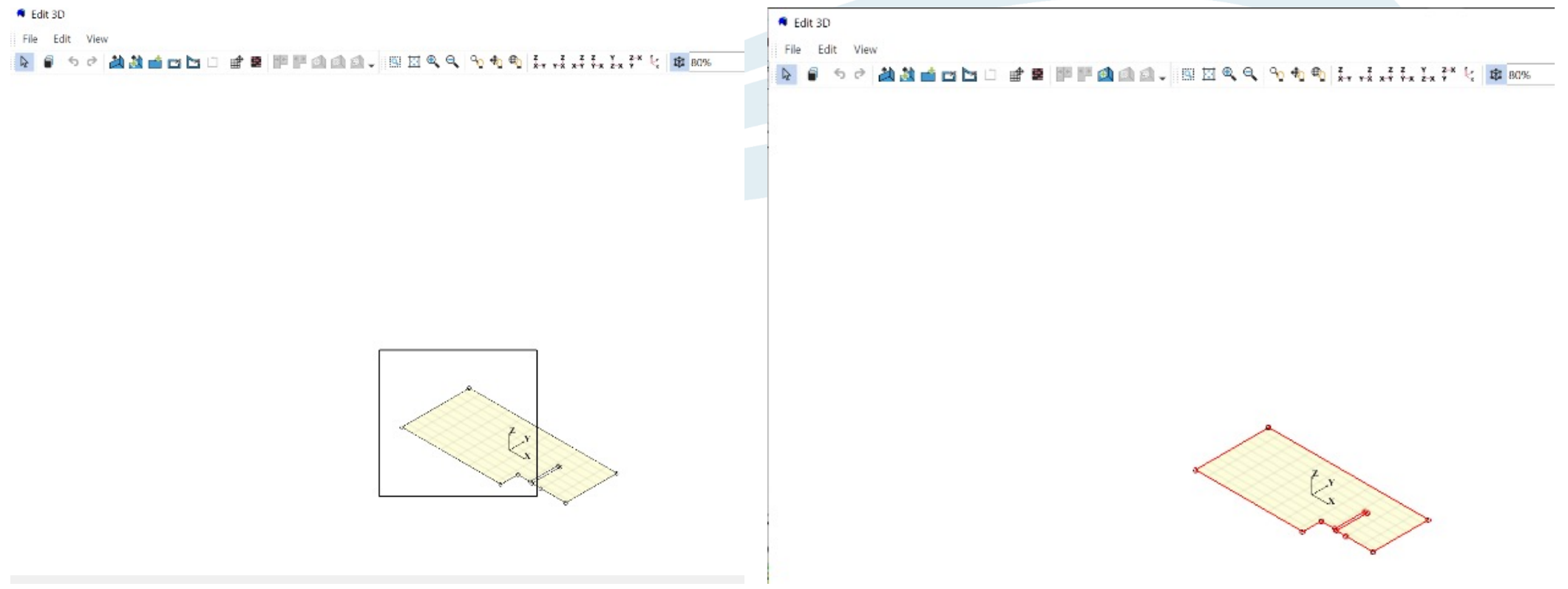

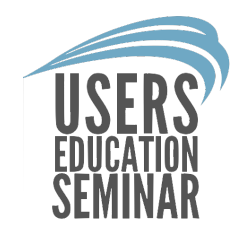

**Extruding the walls at once** saves time. The user can go back and delete doors or walls that do not need material.

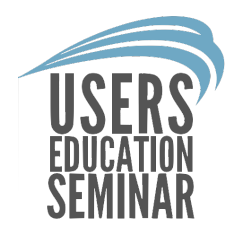

# 7. Once the edges are selected right click and choose extrude edges.

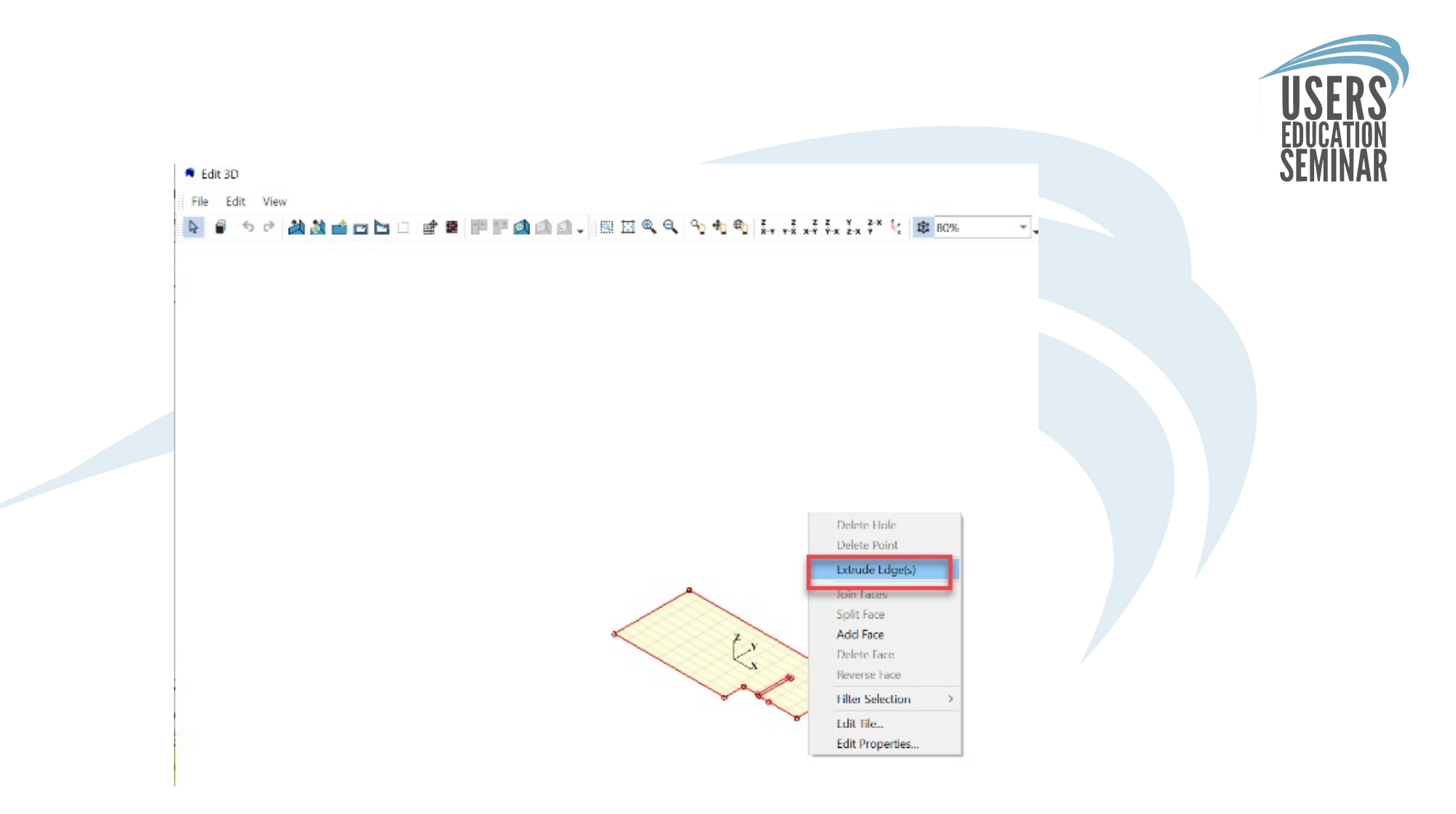

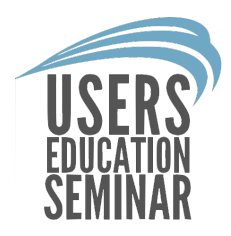

## 8. Enter the wall or base height and then click "OK".

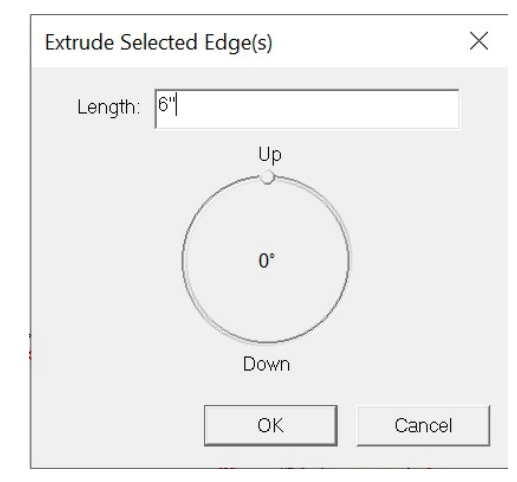

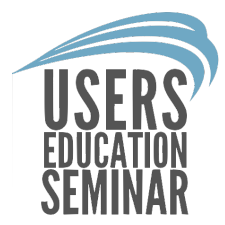

9. The top of the wall will still be highlighted if the user needs to extrude the wall with a different material or add a piece of trim.

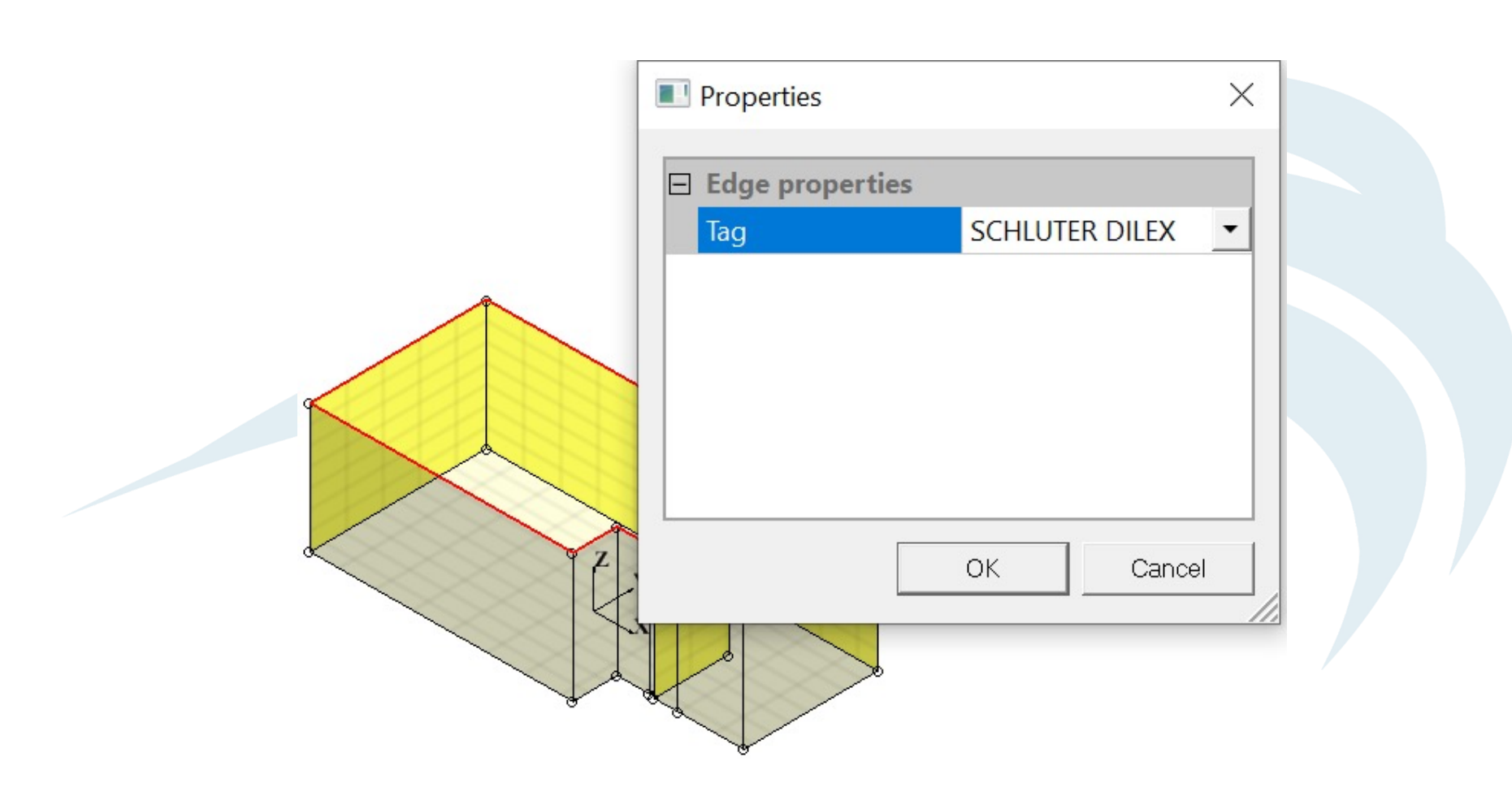

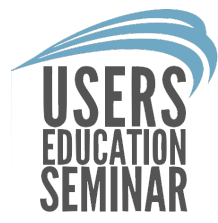

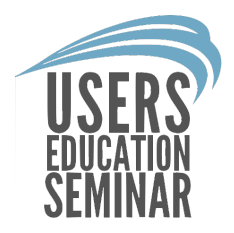

# 10. To delete specific walls like a door, left click on the wall/face, then right click and choose "Delete Face" from the menu.

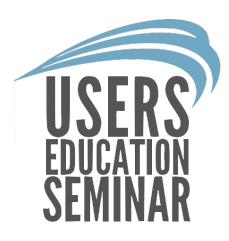

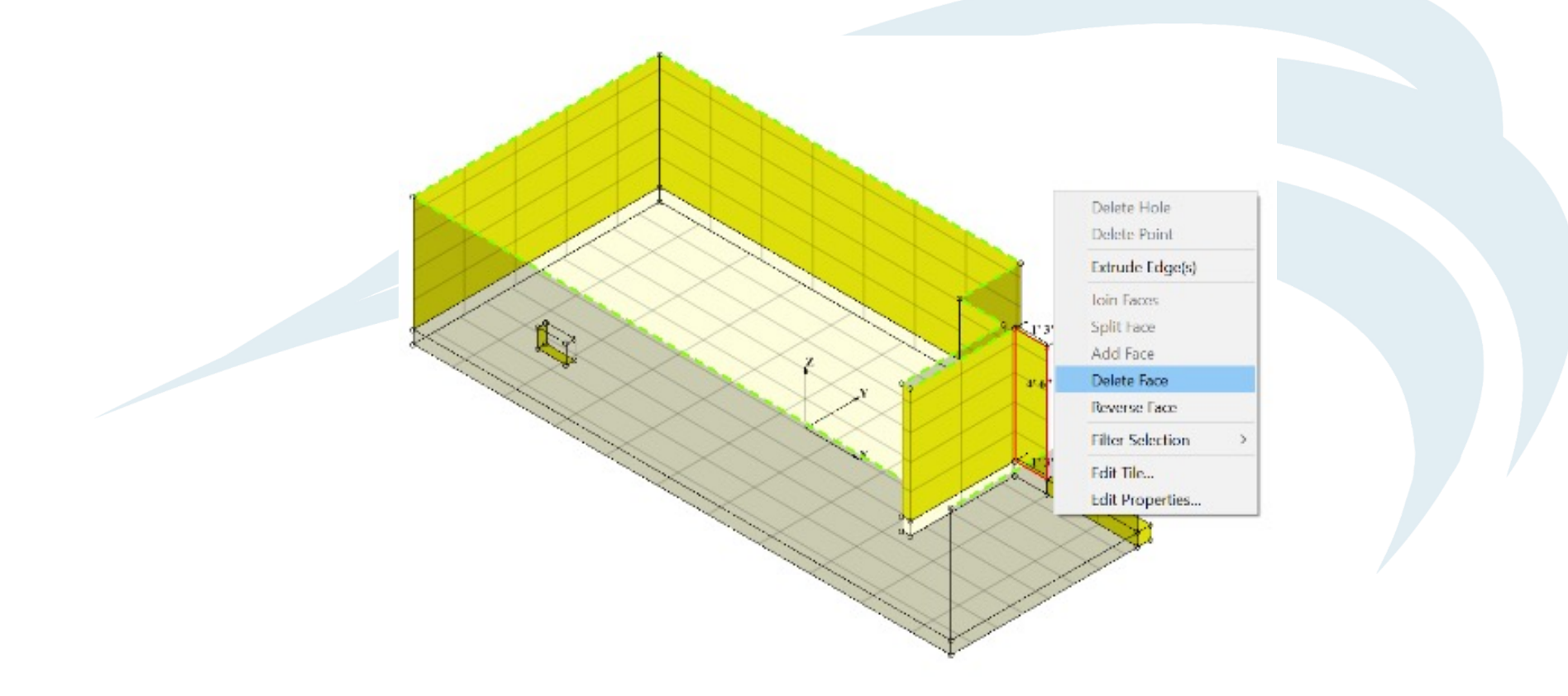

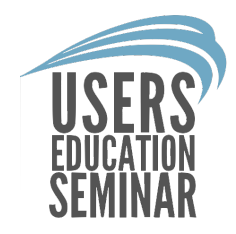

#### 11. There are useful tools in 3D like the hole cutting tool that allow the user to remove a portion of the wall for a window or niche.

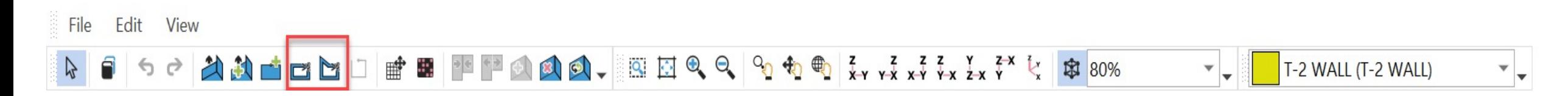

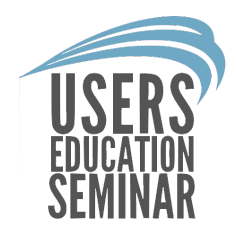

• To cut a hole left click and drag on the location of the wall you need to remove.

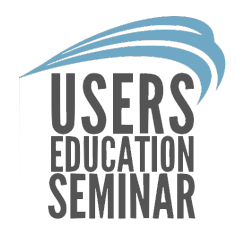

#### 12. The Extrude tools allow the user to manually drag walls in different directions.

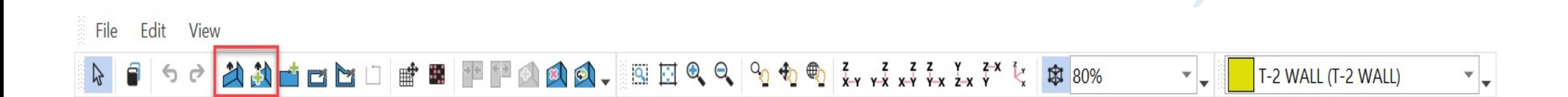

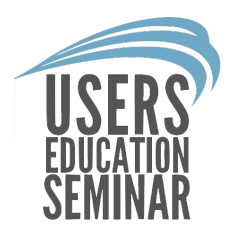

Left click on a wall with the extrude tool and move the cursor up if you need the wall to go up.

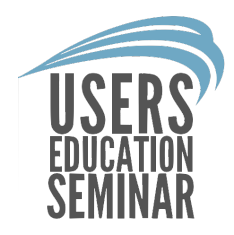

#### 13. The edit tile tool allows the user to add different color accent tiles to the walls.

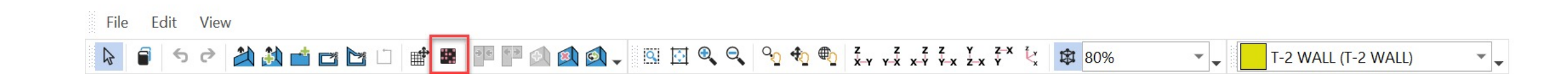

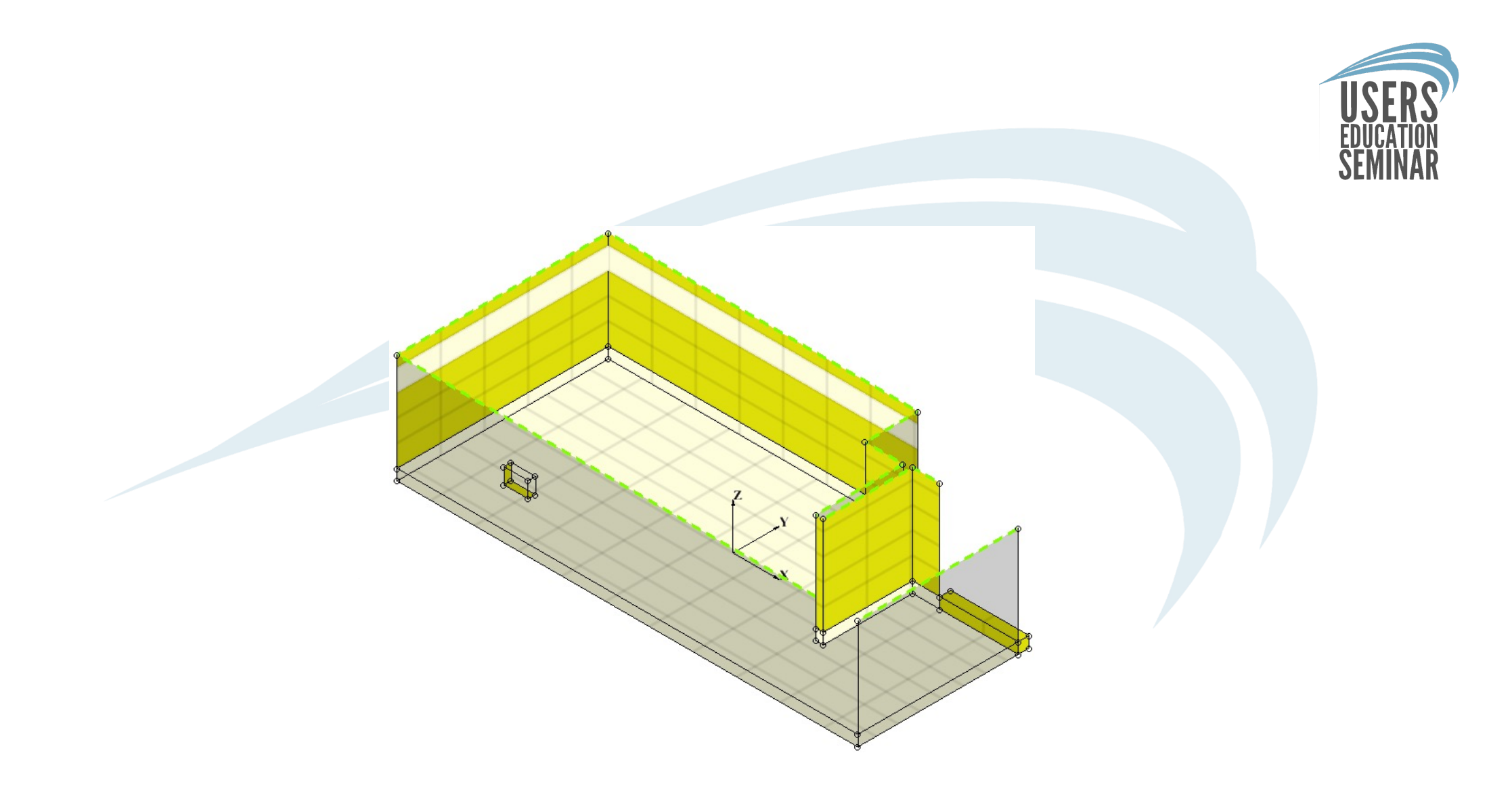

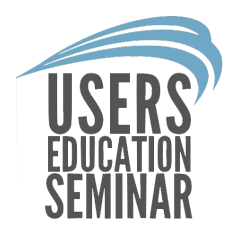

## 14. To print a 3D room report left click "File" at the top of FloorRight and choose "Print".

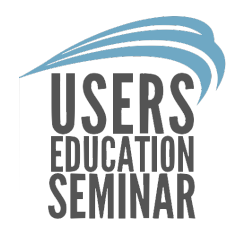

# 15. Choose the PDF writer or printer from the drop down and then click "OK".

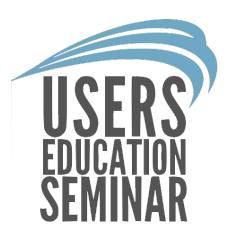

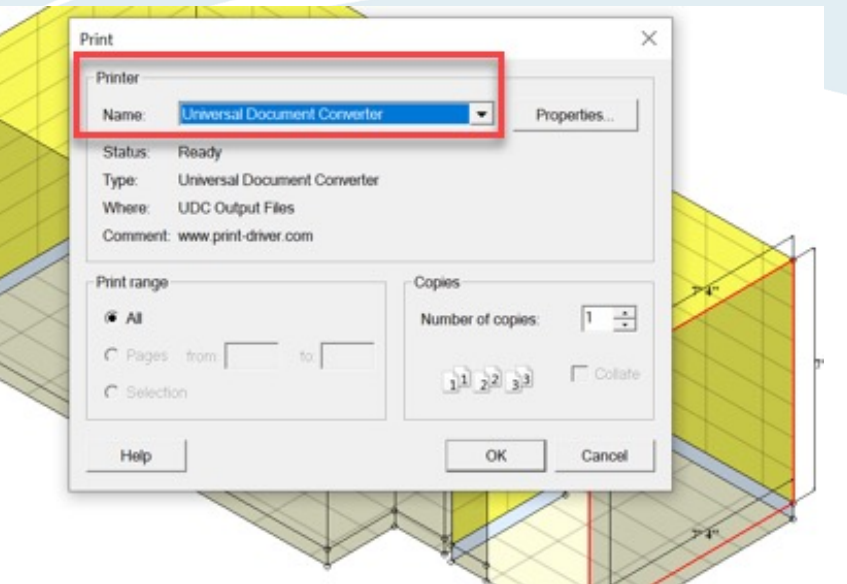

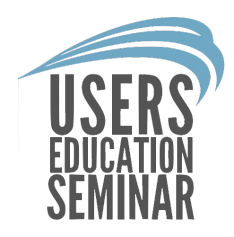

16. When finished creating a room in 3D, left click "OK" at the bottom right of the screen.

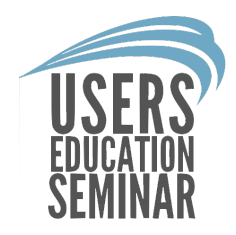

# 17. A room that has been created in 3-D mode will show a 3-D symbol.

New room 211 &

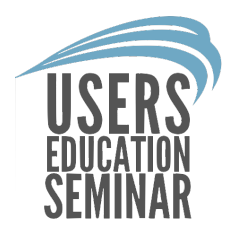

#### 3D in FloorRight is a very helpful tool. To learn more about the 3D tool email frsupport@pacificsolutions.com.

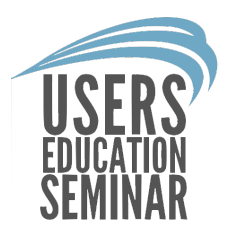

## The End.